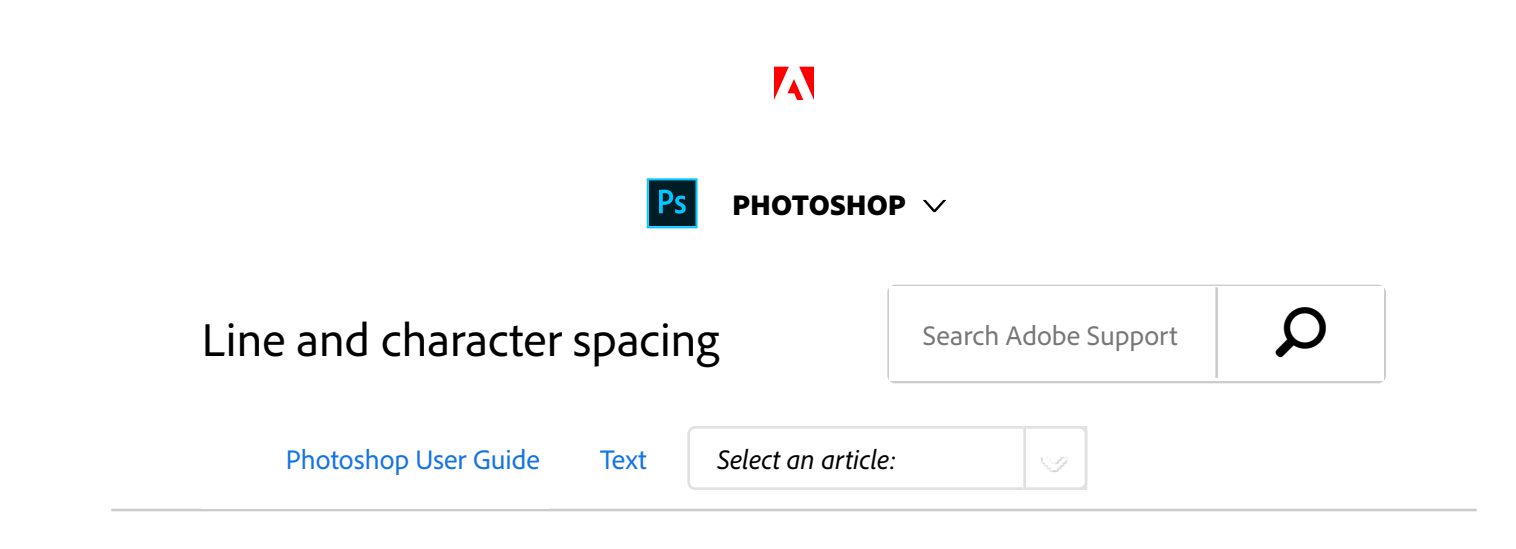

# Set leading

The vertical space between lines of type is called *leading* (rhymes with *sledding*). For Roman type, leading is measured from the baseline of one line of text to the baseline of the line above it. The *baseline* is the invisible line on which most letters sit. You can apply more than one leading amount within the same paragraph; however, the largest leading value in a line of type determines the leading value for that line.

#### ON THIS PAGE

Set leading

Kern and track

Shift the baseline

Turn fractional character widths off or on

Applies to: **Photoshop CC**

Last Published: **February 15, 2017**

#### **Note:**

When working with horizontal Asian type, you can specify how leading is measured, either from baseline to baseline or from the top of one line to the top of the next.

Cactus | class Magnoliophyta

#### Cactus | class Magnoliophyta

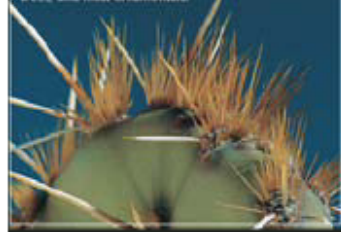

*Five-point type with 6‑point leading (left) and with 12‑point leading (right)*

### **Set the leading**

Select the characters you want to change. If you don't select any text, the leading applies to new text you create. 1

2 In the Character panel, set the Leading value.

### **Change the default auto leading percentage**

- <sup>1</sup> Choose Justification from the Paragraph panel menu.
- <sup>2</sup> For Auto Leading, enter a new default percentage.

## Kern and track

*Kerning* is the process of adding or subtracting space between specific pairs of characters. *Tracking* is the process of loosening or tightening the spacing between the characters in selected text or an entire block of text.

#### **Note:**

Values for kerning and tracking affect Japanese text but normally these options are used to adjust the aki between Roman characters.

You can automatically kern type using metrics kerning or optical kerning. *Metrics kerning* (also called *auto kerning*) uses kern pairs, which are included with most fonts. Kern pairs contain information about the spacing of specific pairs of letters. Some of these are: LA, P., To, Tr, Ta, Tu, Te, Ty, Wa, WA, We, Wo, Ya, and Yo. Metrics kerning is set as the default so that specific pairs are automatically kerned when you import or type text.

Some fonts include robust kern‑pair specifications. However, when a font includes only minimal built-in kerning or none at all, or if you use two different typefaces or sizes in one or more words on a line, you may want to use the *optical kerning* option. Optical kerning adjusts the spacing between adjacent characters based on their shapes.

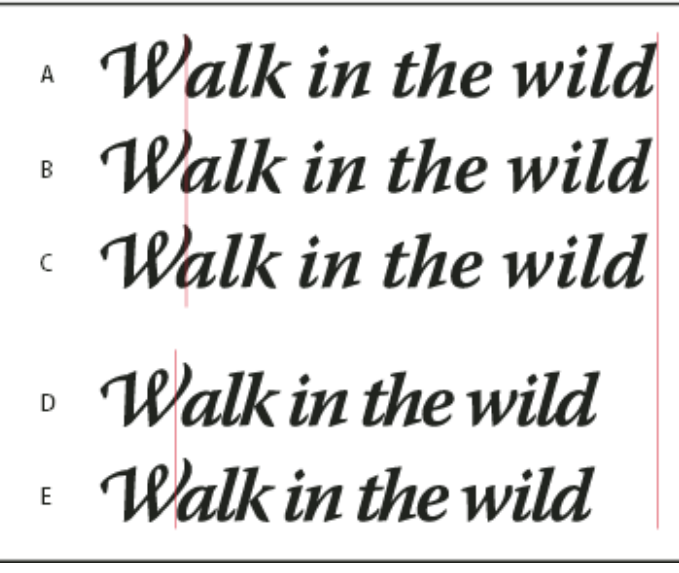

*Kerning and tracking options*

**A.** Original text **B.** Text with optical kerning **C.** Text with manual kerning between W and a **D.** Text with tracking **E.** Cumulative kerning and tracking

You can also use *manual kerning*, which is ideal for adjusting the space between two letters. Tracking and manual kerning are cumulative, so you can first adjust individual pairs of letters, and then tighten or loosen a block of text without affecting the relative kerning of the letter pairs.

When you click to place the insertion point between two letters, kerning values appear in the Character panel. Similarly, if you select a word or a range of text, the tracking values appear in the Character panel.

Tracking and kerning are both measured in 1/1000 em, a unit of measure that is relative to the current type size. In a 6‑point font, 1 em equals 6 points; in a 10‑point font, 1 em equals 10 points. Kerning and tracking are strictly proportional to the current type size.

#### **Note:**

Values for kerning and tracking affect Japanese text, but

normally these options are used to adjust the aki between roman characters.

### **Adjust kerning**

- Do any of the following: 1
	- To use a font's built-in kerning information for selected characters, select Metrics for the Kerning option in the Character panel.
	- To automatically adjust the spacing between selected characters based on their shapes, select Optical for the Kerning option in the Character panel.
	- To adjust kerning manually, place an insertion point between two characters, and set the desired value for the Kerning option in the Character panel. (Note that if a range of text is selected, you can't manually kern the text. Instead, use tracking.)

#### **Note:**

Press Alt+Left/Right Arrow (Windows) or Option+Left/Right Arrow (Mac OS) to decrease or increase the kerning between two characters.

To turn off kerning for selected characters, set the Kerning option in the Character panel to 0 (zero).

## **Adjust tracking**

- Select the range of characters or the type object that you want to adjust. 1
- 2 In the Character panel, set the Tracking option.

# Shift the baseline

Use Baseline Shift to move selected characters up or down relative to the baseline of the surrounding text. Shifting the baseline is especially useful when you're hand-setting fractions or adjusting the position of a picture font.

- Select the characters or type objects you want to change. If you don't select any text, the shift applies to new text you create. 1
- In the Character panel, set the Baseline Shift option. Positive values move the character's baseline above the baseline of the rest of the line; negative values move it below the baseline. 2

day day day day  $day$ 

*Type with different Baseline Shift values*

# Turn fractional character widths off or on

By default, the software uses *fractional character widths* between characters. This means that the spacing between characters varies, and will sometimes use only fractions of whole pixels.

In most situations, fractional character widths provide the best spacing for type appearance and readability. However, for type in small sizes (less than 20 points) displayed online, fractional character widths could cause type to run together or have too much extra space, making it difficult to read.

Turn off fractional widths when you want to fix type spacing in whole-pixel increments and prevent small type from running together. The fractional character width setting applies to all characters on a type layer—you cannot set the option for selected characters.

- Do any of the following: 1
	- To set type spacing for the entire document in whole-pixel increments, choose System Layout from the Character panel menu.
	- To re-enable fractional character widths, choose Fractional Widths from the Character panel menu.

## More like this

Asian type

T<sup>(cc)</sup> EY-NC-SR Twitter™ and Facebook posts are not covered under the terms of Creative Commons.

Legal Notices | Online Privacy Policy

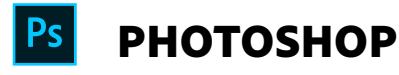

< See all apps

Learn & Support Get Started User Guide **Tutorials** 

Ask the Community

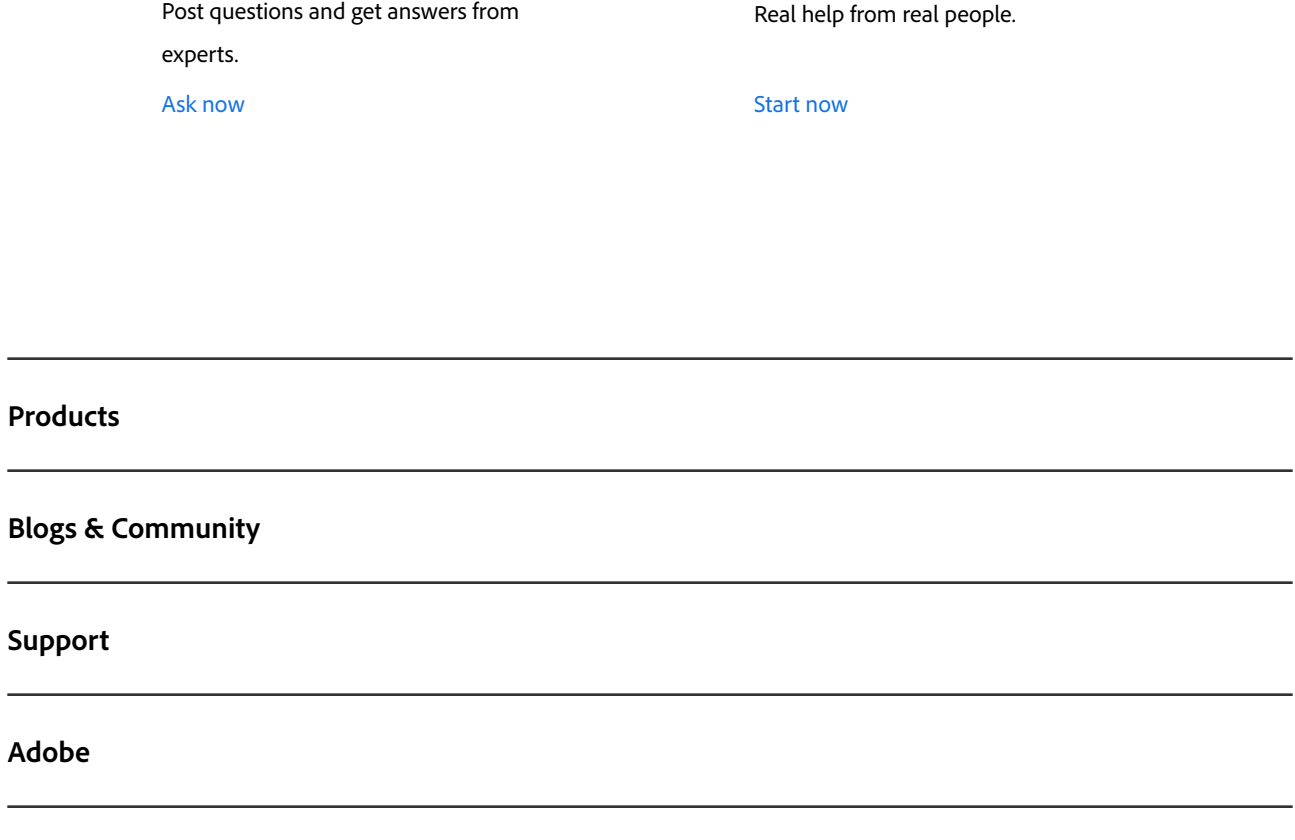

Contact Us

⊕ Change region  $\vee$  Copyright © 2018 Adobe. All rights reserved. / Privacy / Terms of Use / Cookies